# Configuration du rôle TACACS personnalisé pour Nexus 9K à l'aide d'ISE 3.2

# Table des matières

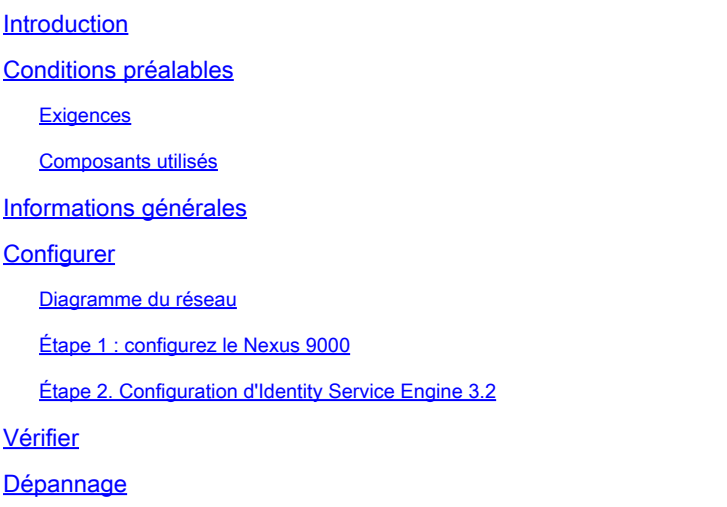

# Introduction

Ce document décrit comment configurer un rôle Nexus personnalisé pour TACACS via CLI sur NK9.

# Conditions préalables

### **Exigences**

Cisco vous recommande de prendre connaissance des rubriques suivantes :

- TACACS+
- ISE 3.2

### Composants utilisés

Les informations contenues dans ce document sont basées sur les versions de matériel et de logiciel suivantes :

- Le fichier image de Cisco Nexus9000, NXOS est : bootflash:///nxos.9.3.5.bin
- Identity Service Engine version 3.2

The information in this document was created from the devices in a specific lab environment. All of the devices used in this document started with a cleared (default) configuration. Si votre réseau est en ligne, assurez-vous de bien comprendre l'incidence possible des commandes.

# Informations générales

Conditions de licence :

Cisco NX-OS - TACACS+ ne nécessite aucune licence.

Cisco Identity Service Engine : pour les nouvelles installations ISE, vous disposez d'une licence d'évaluation de 90 jours qui vous permet d'accéder à toutes les fonctionnalités ISE. Si vous ne disposez pas d'une licence d'évaluation, vous devez disposer d'une licence d'administration de périphériques pour le noeud Policy Server qui effectue l'authentification.

Une fois que les utilisateurs Admin/Help Desk se sont authentifiés sur le périphérique Nexus, ISE renvoie le rôle d'interpréteur de commandes Nexus souhaité.

L'utilisateur auquel ce rôle est attribué peut effectuer un dépannage de base et renvoyer certains ports.

La session TACACS qui obtient le rôle Nexus doit être en mesure d'utiliser et d'exécuter uniquement les commandes et actions suivantes :

- Accès pour configurer le terminal pour exécuter UNIQUEMENT les interfaces d'arrêt et aucune interface d'arrêt à partir du 1/1-1/21 et du 1/25-1/30
- ssh
- ssh6
- telnet
- Telnet6
- Traceroute
- Traceroute6
- Ping
- Ping6
- Activer

# **Configurer**

Diagramme du réseau

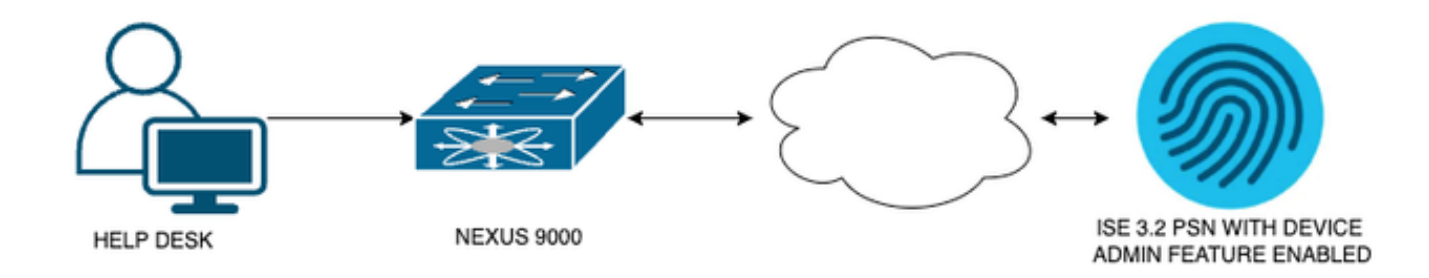

Diagramme des composants de flux

### Étape 1 : configurez le Nexus 9000

#### 1. Configuration AAA.

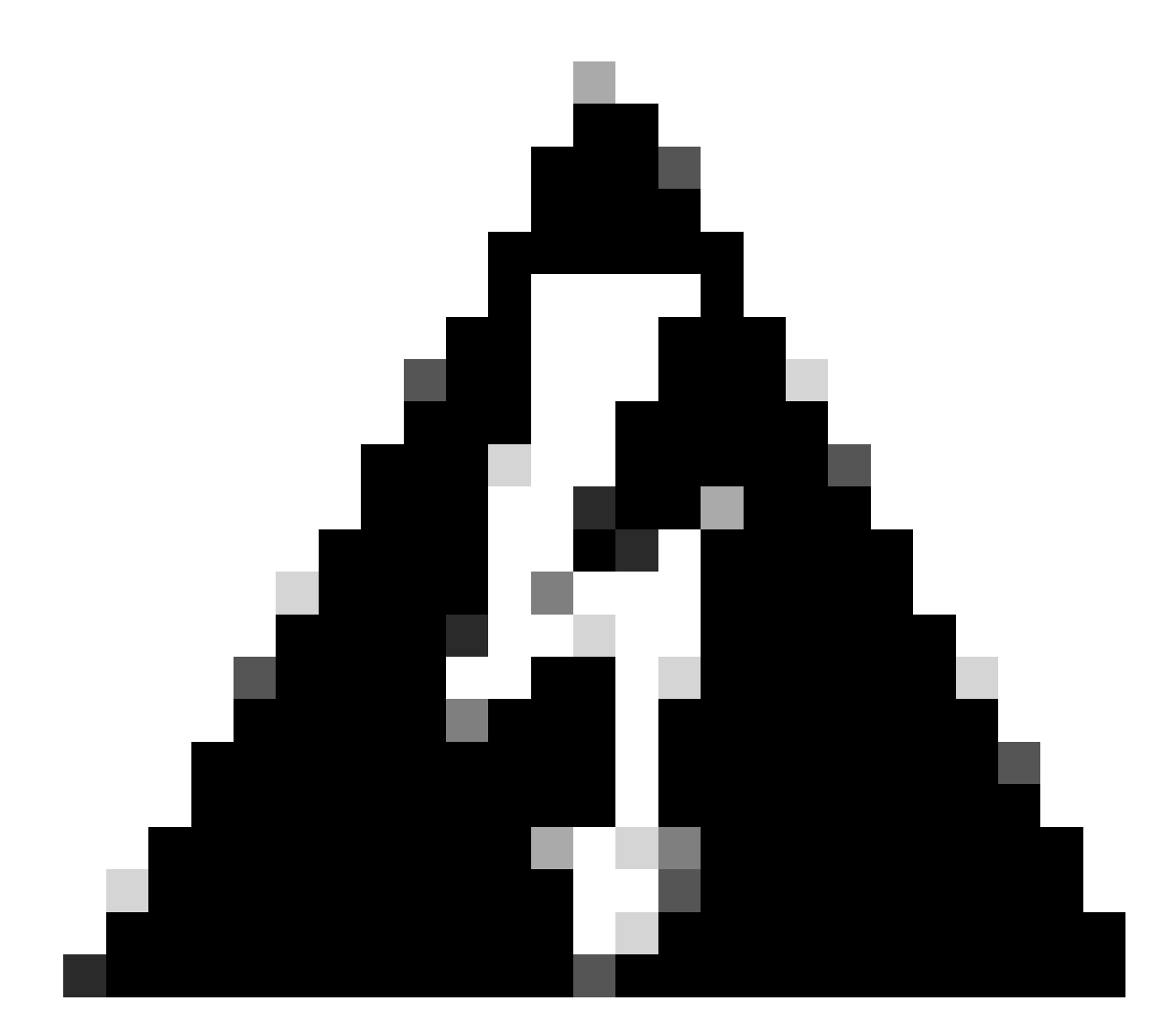

Avertissement : après avoir activé l'authentification TACACS, le périphérique Nexus cesse d'utiliser l'authentification locale et commence à utiliser l'authentification basée sur le serveur AAA.

Nexus9000(config)# feature tacacs+ Nexus9000(config)# tacacs-server host <Your ISE IP> key 0 Nexus3xample Nexus9000(config)# tacacs-server key 0 "Nexus3xample" Nexus9000(config)# aaa group server tacacs+ IsePsnServers Nexus9000(config-tacacs+)# server <Your ISE IP> Nexus9000(config)# aaa authentication login default group IsePsnServers local 2. Configurez le rôle personnalisé avec les exigences spécifiées.

```
Nexus9000(config)# role name helpdesk
Nexus9000(config-role)#   description Can perform basic Toubleshooting and bounce certain  ports
Nexus9000(config-role)# rule 1 permit read
Nexus9000(config-role)# rule 2 permit command enable *
Nexus9000(config-role)# rule 3 permit command ssh *
Nexus9000(config-role)# rule 4 permit command ssh6 *
Nexus9000(config-role)# rule 5 permit command ping *
Nexus9000(config-role)# rule 6 permit command ping6 *
Nexus9000(config-role)# rule 7 permit command telnet *
Nexus9000(config-role)# rule 8 permit command traceroute *
Nexus9000(config-role)# rule 9 permit command traceroute6 *
Nexus9000(config-role)# rule 10 permit command telnet6 *
Nexus9000(config-role)# rule 11 permit command config t ; interface * ; shutdown
Nexus9000(config-role)# rule 12 permit command config t ; interface * ; no shutdown
vlan policy deny
interface policy deny
Nexus9000(config-role-interface)#     permit interface Ethernet1/1
Nexus9000(config-role-interface)#     permit interface Ethernet1/2
Nexus9000(config-role-interface)#     permit interface Ethernet1/3
Nexus9000(config-role-interface)#     permit interface Ethernet1/4
Nexus9000(config-role-interface)#     permit interface Ethernet1/5
Nexus9000(config-role-interface)#     permit interface Ethernet1/6
Nexus9000(config-role-interface)#     permit interface Ethernet1/7
Nexus9000(config-role-interface)#     permit interface Ethernet1/8
Nexus9000(config-role-interface)#     permit interface Ethernet1/8
Nexus9000(config-role-interface)#     permit interface Ethernet1/9
Nexus9000(config-role-interface)#     permit interface Ethernet1/10
Nexus9000(config-role-interface)#     permit interface Ethernet1/11
Nexus9000(config-role-interface)#     permit interface Ethernet1/12
Nexus9000(config-role-interface)#     permit interface Ethernet1/13
Nexus9000(config-role-interface)#     permit interface Ethernet1/14
Nexus9000(config-role-interface)#     permit interface Ethernet1/15
Nexus9000(config-role-interface)#     permit interface Ethernet1/16
Nexus9000(config-role-interface)#     permit interface Ethernet1/17
Nexus9000(config-role-interface)#     permit interface Ethernet1/18
Nexus9000(config-role-interface)#     permit interface Ethernet1/19
Nexus9000(config-role-interface)#     permit interface Ethernet1/20
Nexus9000(config-role-interface)#     permit interface Ethernet1/21
Nexus9000(config-role-interface)#     permit interface Ethernet1/22
Nexus9000(config-role-interface)#     permit interface Ethernet1/25
Nexus9000(config-role-interface)#     permit interface Ethernet1/26
Nexus9000(config-role-interface)#     permit interface Ethernet1/27
Nexus9000(config-role-interface)#     permit interface Ethernet1/28
Nexus9000(config-role-interface)#     permit interface Ethernet1/29
Nexus9000(config-role-interface)#     permit interface Ethernet1/30
```
Nexus9000# copy running-config startup-config [########################################] 100% Copy complete, now saving to disk (please wait)...

Copy complete.

### Étape 2. Configuration d'Identity Service Engine 3.2

1. Configurez l'identité utilisée pendant la session Nexus TACACS.

L'authentification locale ISE est utilisée.

Accédez à l'onglet Administration > Identity Management > Groups et créez le groupe dont l'utilisateur a besoin pour faire partie, le groupe d'identité créé pour cette démonstration est iseUsers.

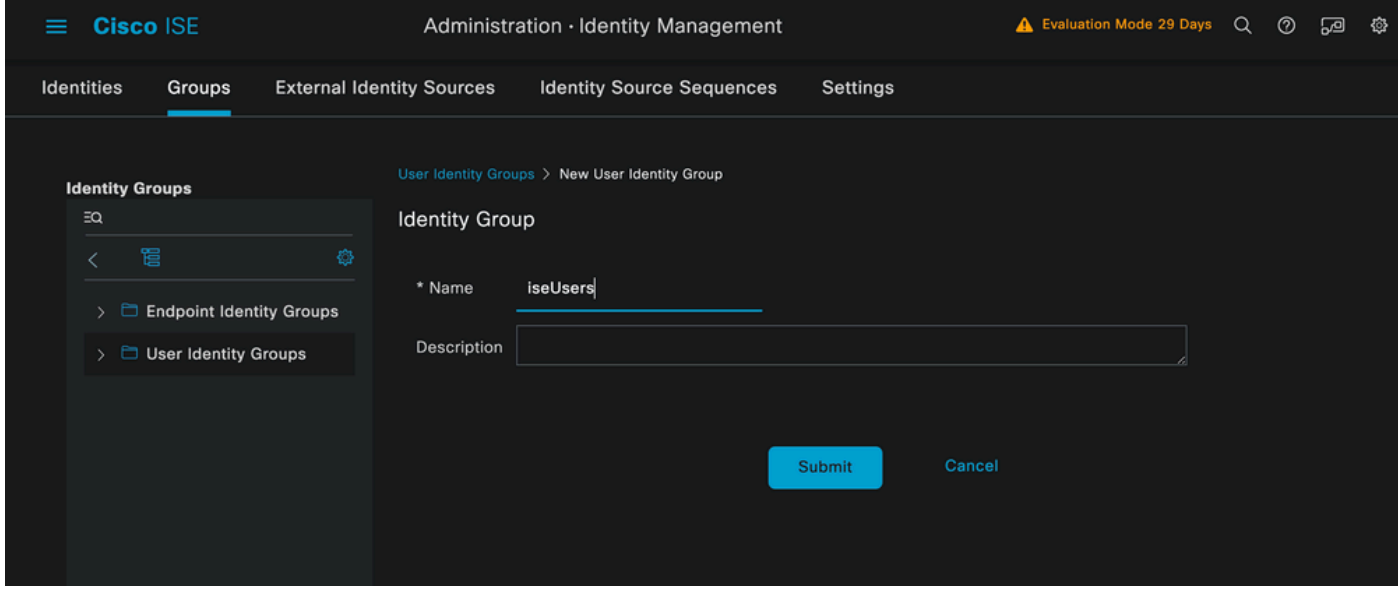

*Création d'un groupe d'utilisateurs*

Cliquez sur le bouton Envoyer.

Accédez ensuite à Administration > Gestion des identités > onglet Identity.

Appuyez sur le bouton Ajouter.

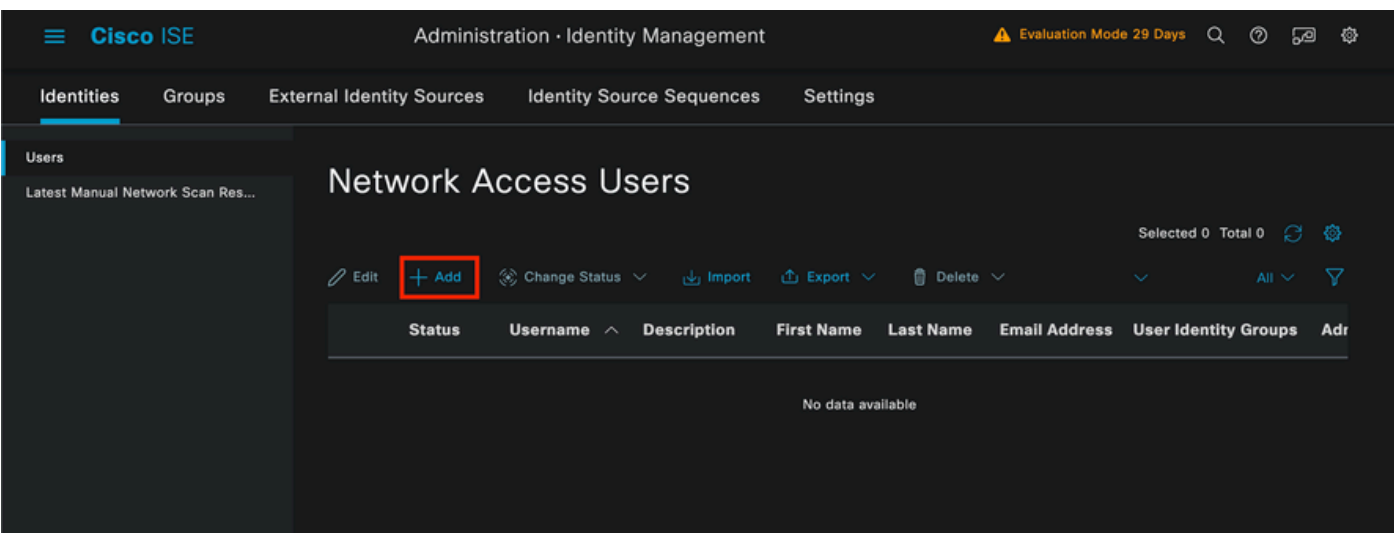

*Création utilisateur*

Dans le cadre des champs obligatoires, commencez par le nom de l'utilisateur, le nom d'utilisateur

iseiscool est utilisé dans cet exemple.

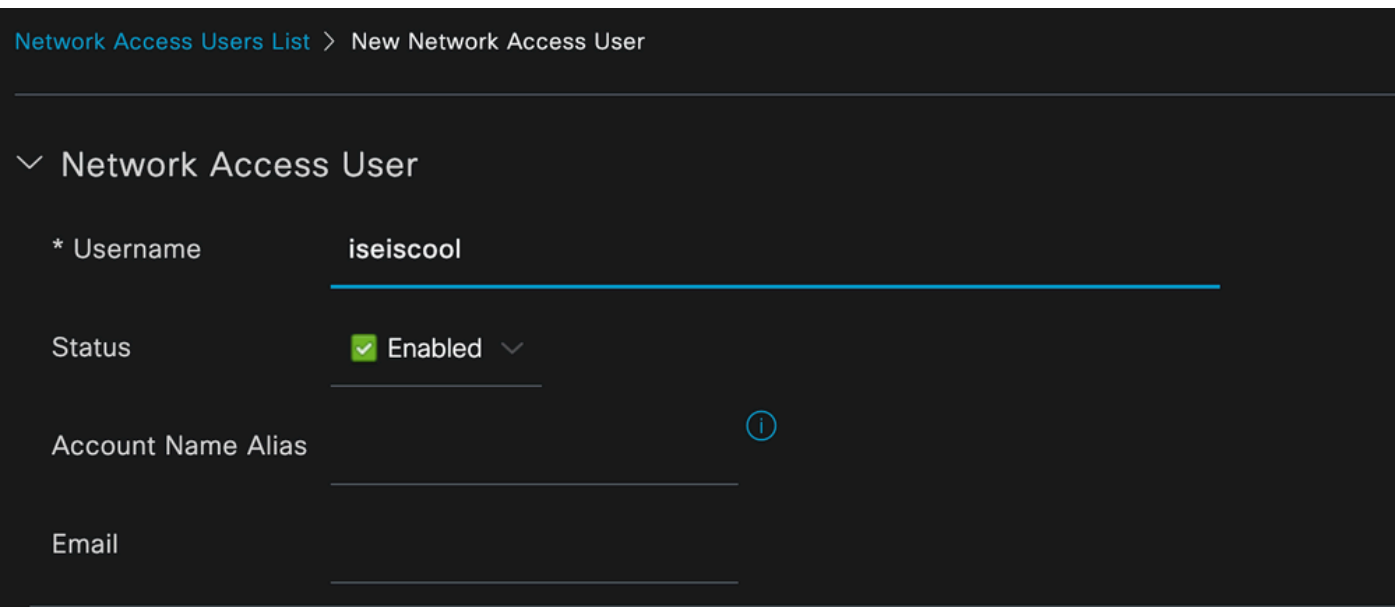

*Nommer l'utilisateur et le créer*

L'étape suivante consiste à attribuer un mot de passe au nom d'utilisateur créé. Le mot de passe utilisé dans cette démonstration est VainillaISE97.

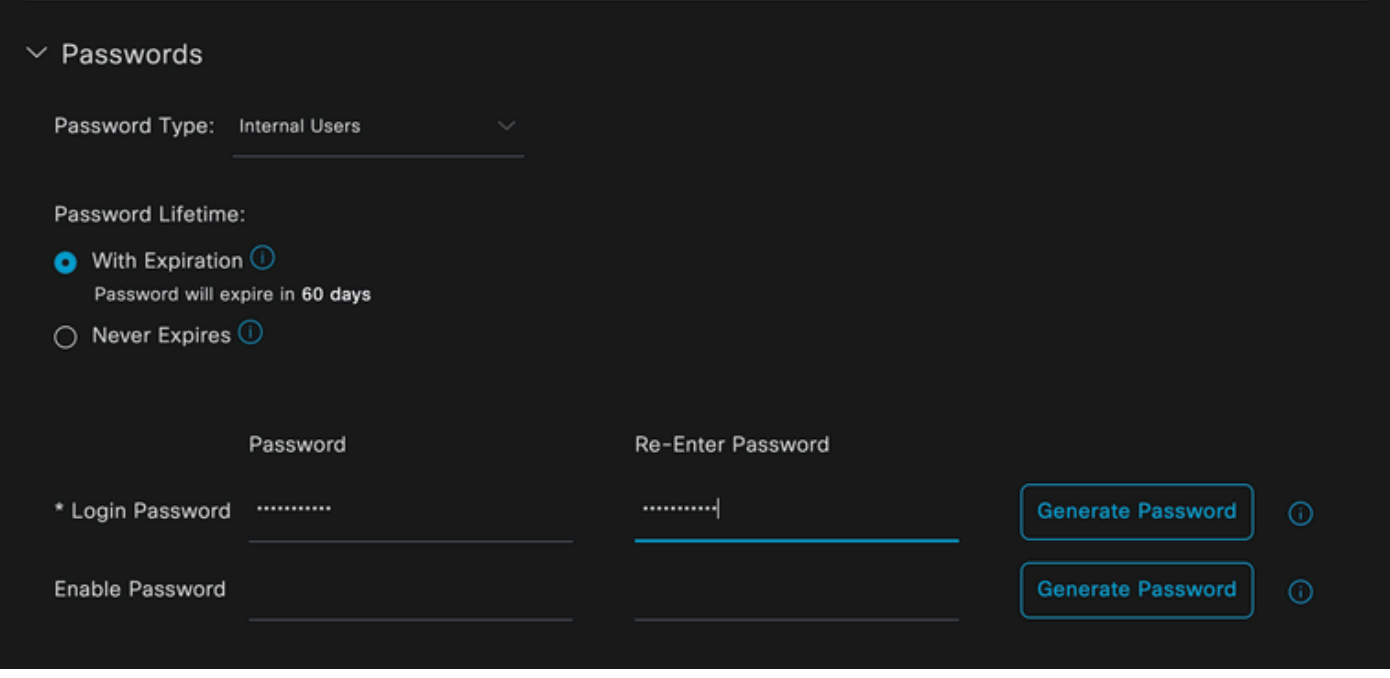

*Attribution de mot de passe*

Enfin, affectez l'utilisateur au groupe précédemment créé, qui est dans ce cas iseUsers.

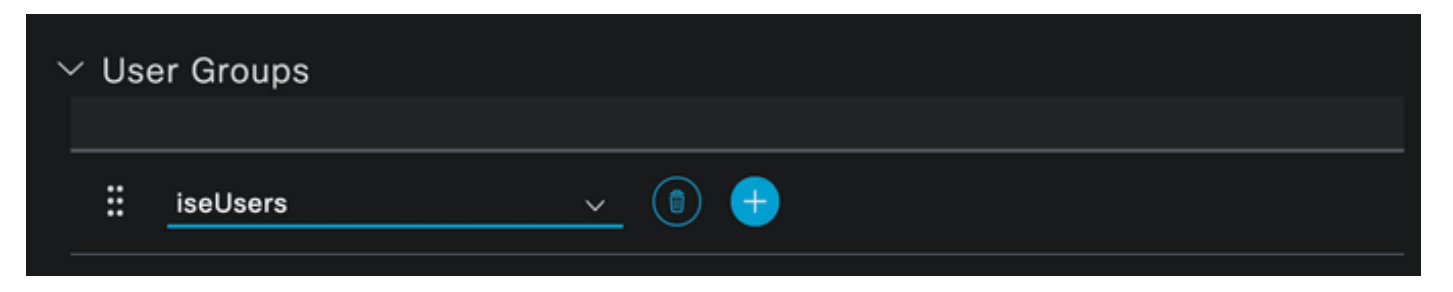

2. Configurez et ajoutez le périphérique réseau.

Ajout du périphérique NEXUS 9000 à l'administration ISE > Ressources réseau > Périphériques réseau

Cliquez sur le bouton Add afin de démarrer.

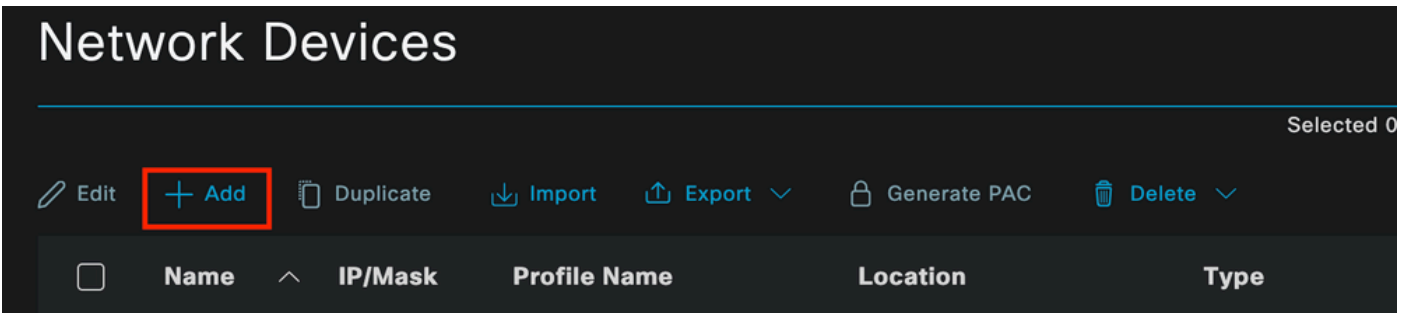

Entrez les valeurs dans le formulaire, attribuez un nom au NAD que vous créez et une adresse IP à partir de laquelle le NAD contacte ISE pour la conversation TACACS.

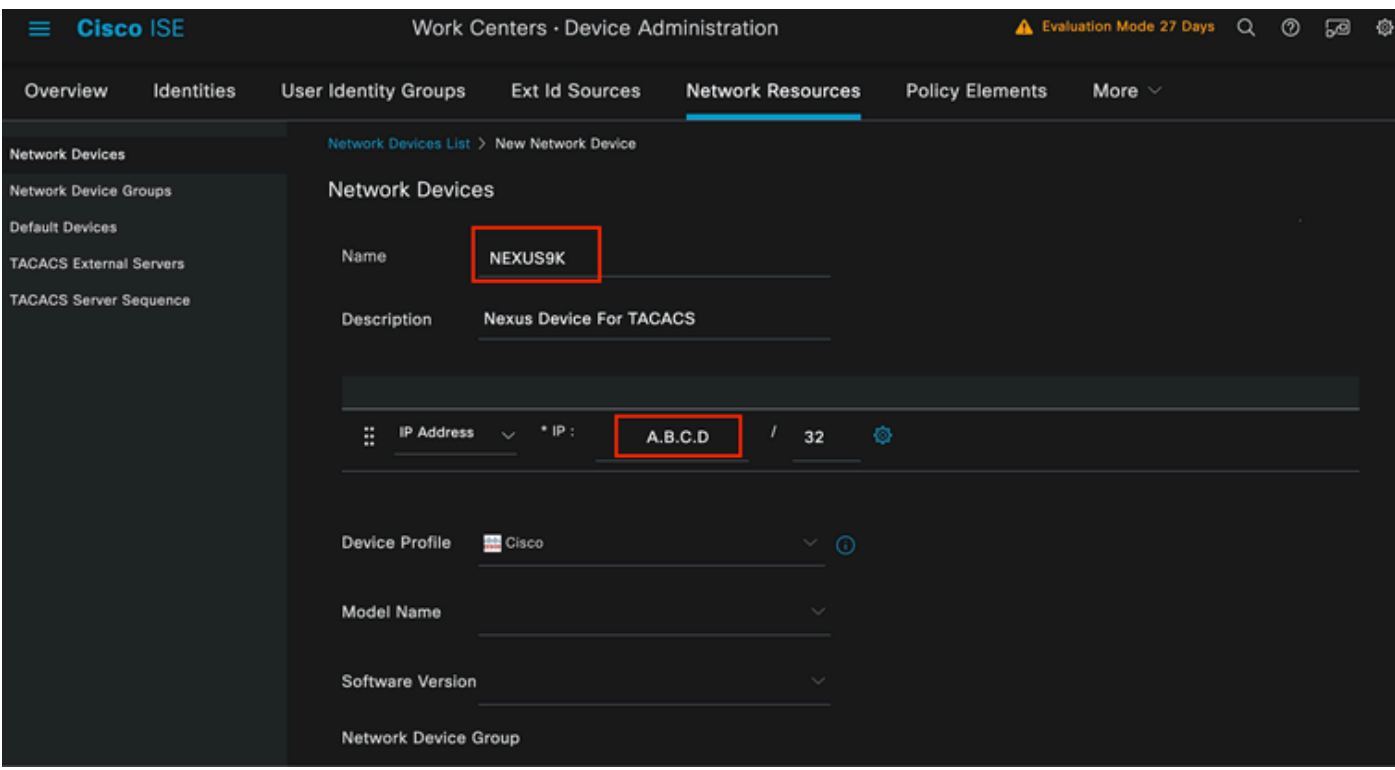

*Configuration du périphérique réseau*

Les options de la liste déroulante peuvent être laissées vides et peuvent être omises. Ces options sont destinées à classer vos NAD par emplacement, type de périphérique, version, puis à modifier le flux d'authentification en fonction de ces filtres.

Dans Administration > Network Resources > Network Devices > Your NAD > TACACS Authentication Settings.

*Page Network Access Device*

Ajoutez le secret partagé que vous avez utilisé dans votre configuration NAD pour cette démonstration. Nexus3example est utilisé dans cette démonstration.

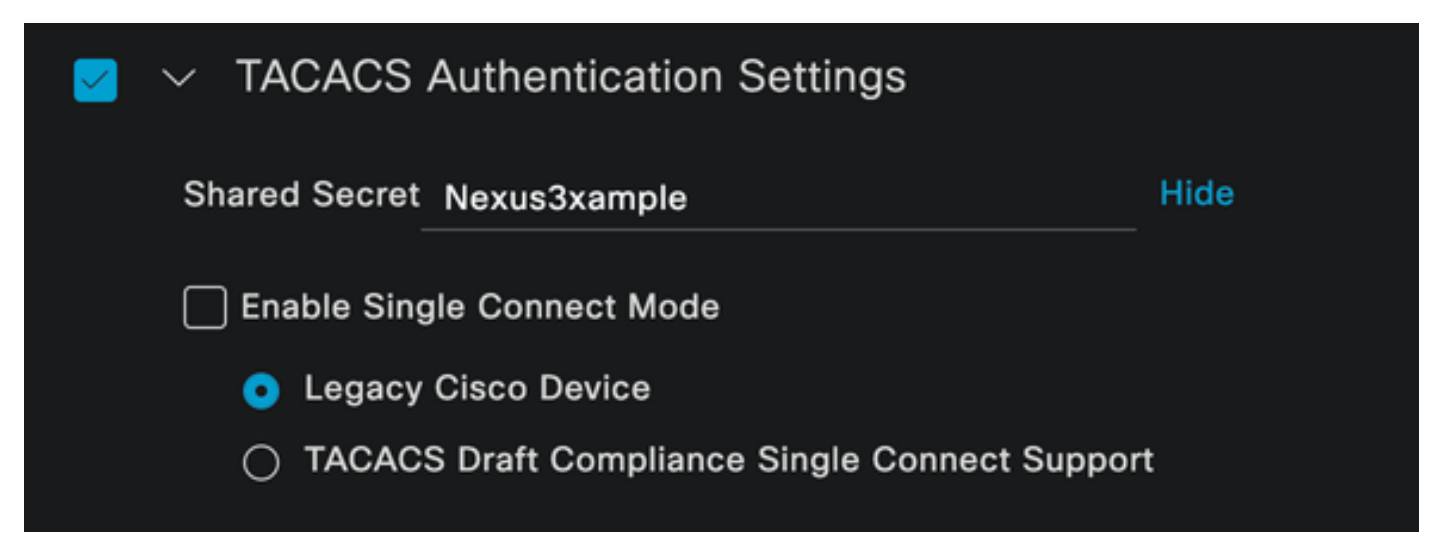

*Section de configuration TACACS*

Enregistrez les modifications en cliquant sur le bouton Envoyer.

3. Configuration TACACS sur ISE.

Vérifiez à nouveau que l'option Device Admin est activée sur le PSN que vous avez configuré dans le Nexus 9k.

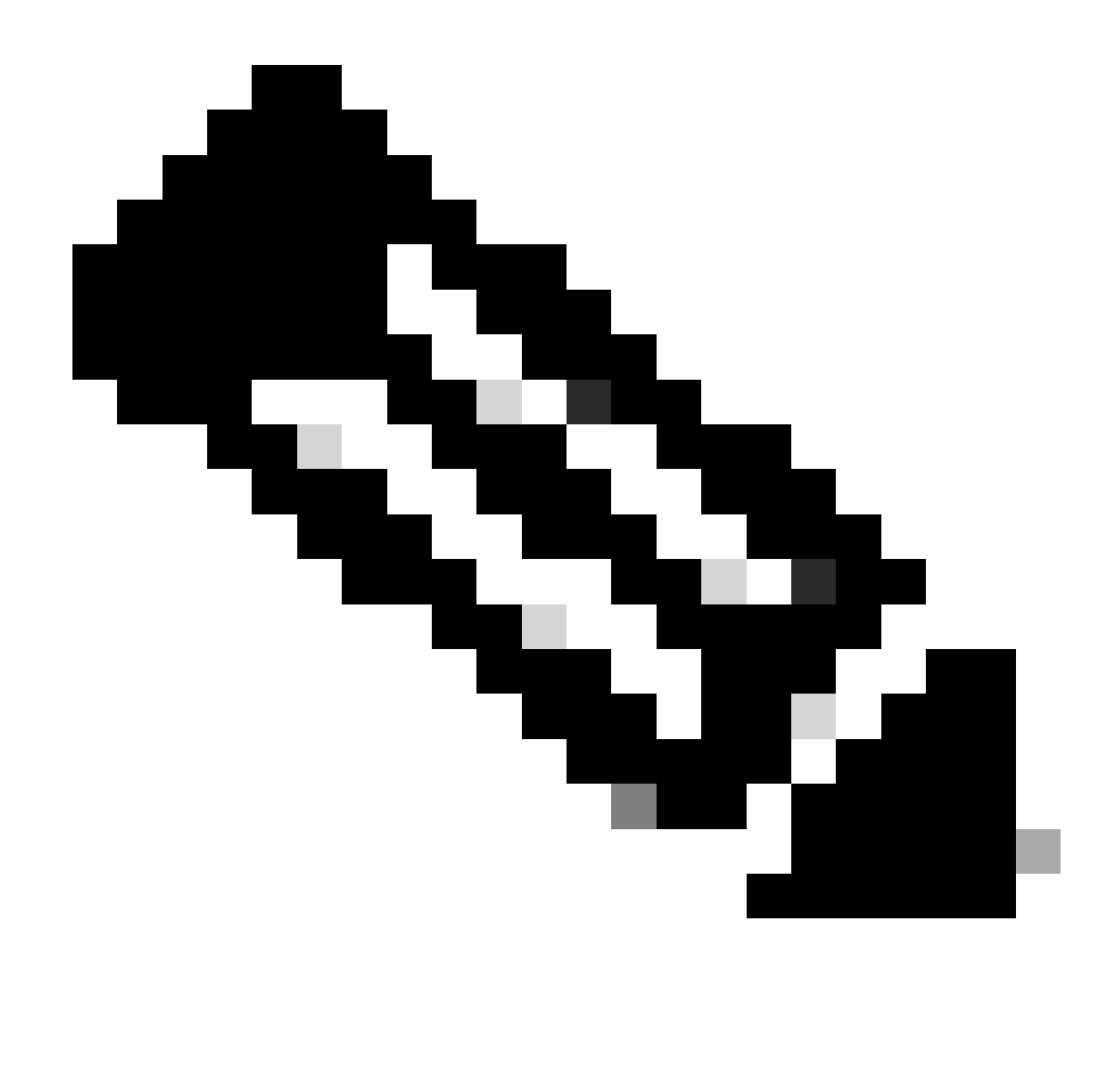

Remarque : l'activation du service d'administration des périphériques n'entraîne PAS de redémarrage sur ISE.

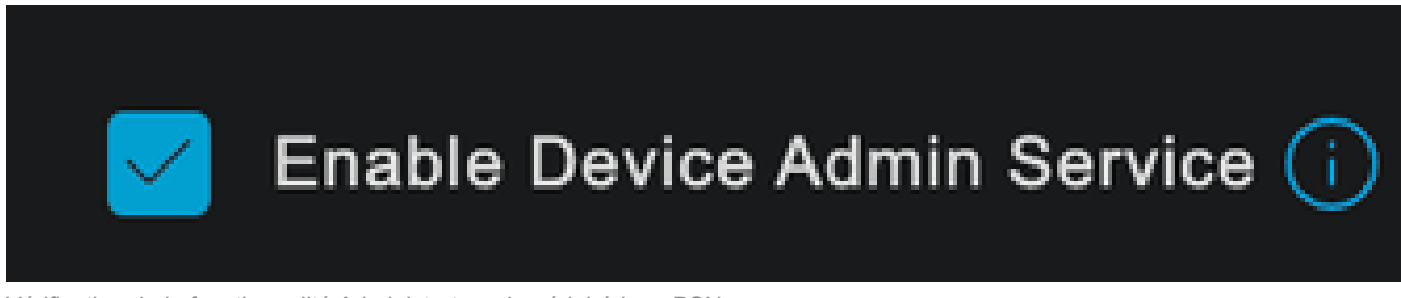

Vérification de la fonctionnalité Administrateur de périphérique PSN

Vous pouvez le vérifier dans le menu ISE Administration > System > Deployment > Your PSN > Policy Server section > Enable Device Admin Services.

Créez un profil TACACS, qui renvoie le centre d'assistance aux rôles au périphérique Nexus •si l'authentification réussit.

Dans le menu ISE, accédez à Workcenters > Device Administration > Policy Elements > Results > TACACS Profiles et cliquez sur le bouton Add.

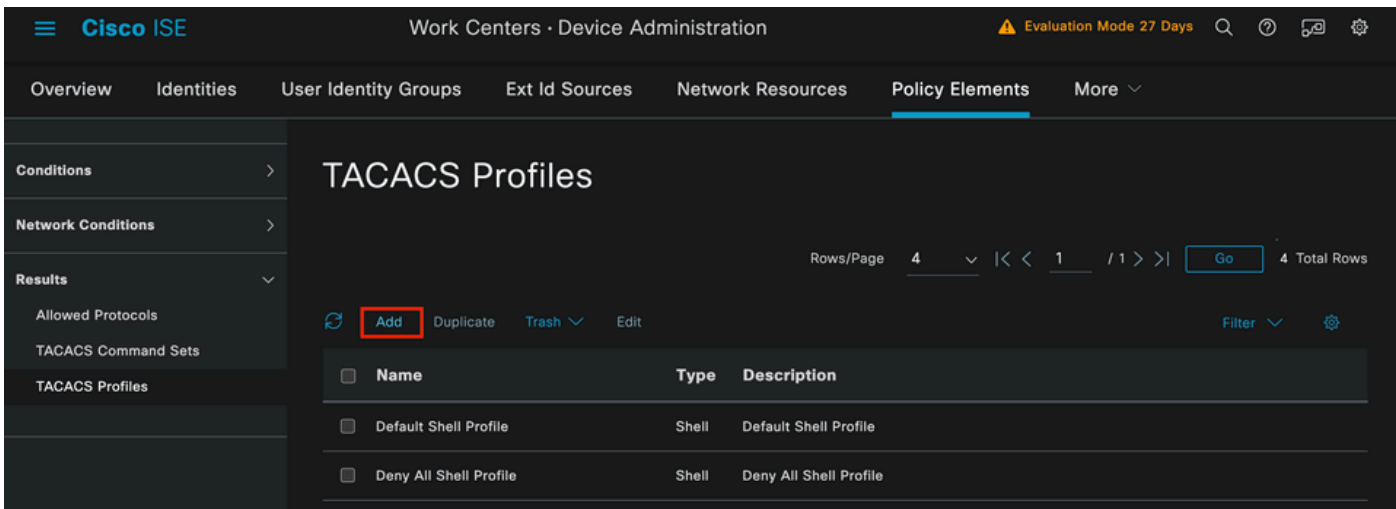

*Profil TACACS*

Attribuez un nom et éventuellement une description.

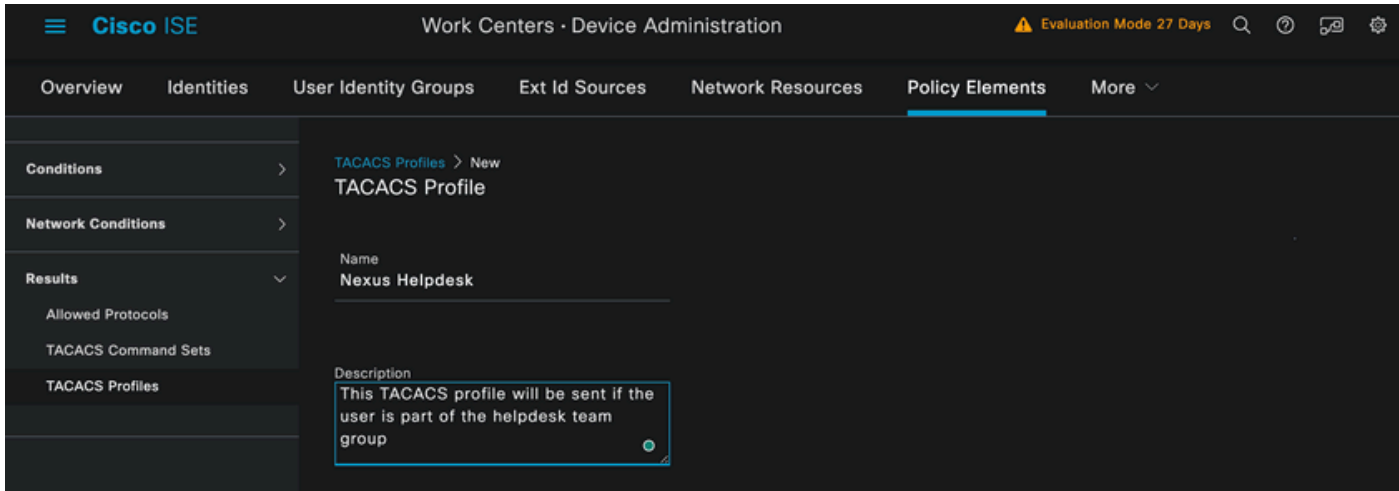

*Profil Tacacs de dénomination*

Ignorez la section Vue des attributs de tâche et accédez à la section Vue brute.

Et entrez la valeur shell : roles="helpdesk".

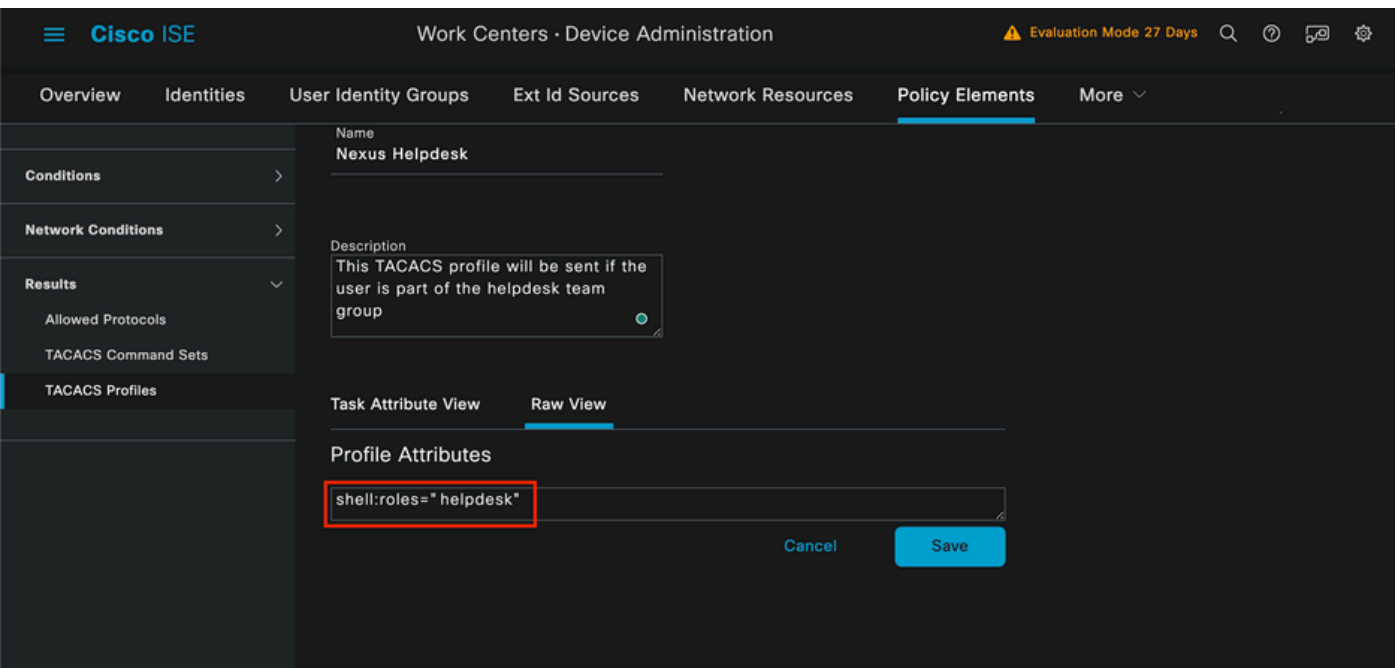

Ajouter un attribut de profil

Configurez l'ensemble de stratégies qui inclut la stratégie d'authentification et la stratégie d'autorisation.

Dans le menu ISE, accédez à Work Centers > Device Administration > Device Admin Policy Sets.

À des fins de démonstration, le jeu de stratégies par défaut est utilisé. Cependant, un autre jeu de stratégies peut être créé, avec des conditions afin de correspondre à des scénarios spécifiques.

Cliquez sur la flèche à la fin de la ligne.

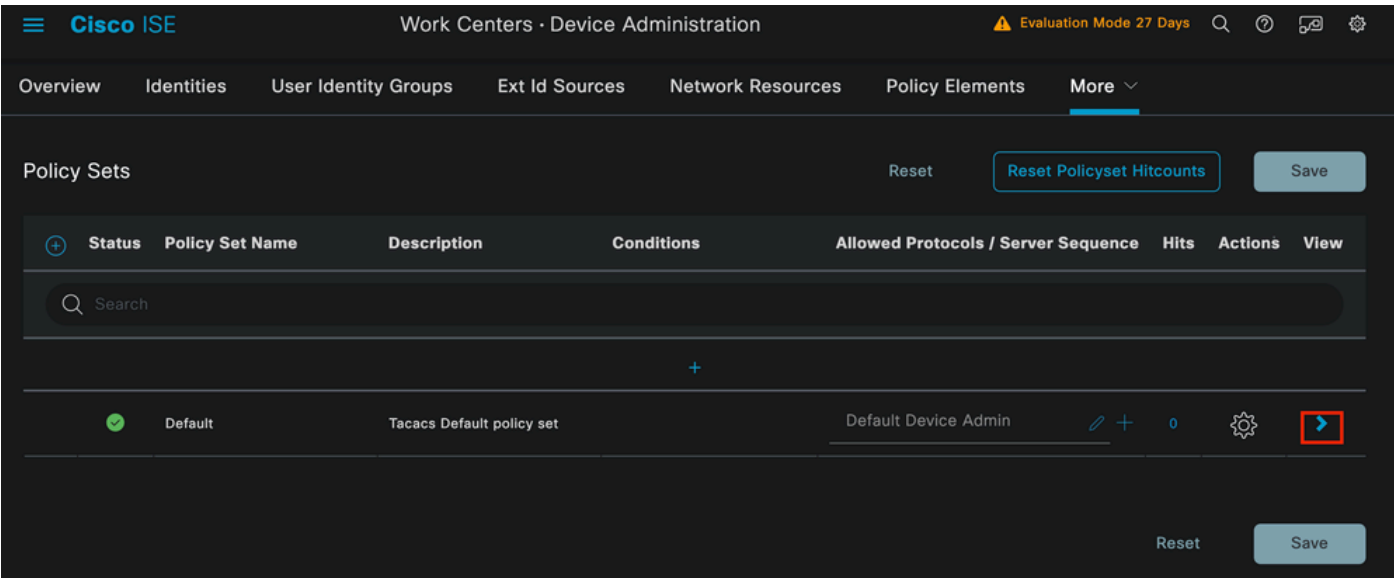

*Page Ensembles de stratégies d'administration des périphériques*

Une fois dans la configuration du jeu de stratégies, faites défiler vers le bas et développez la section Authentication Policy.

Cliquez sur l'icône Ajouter.

Pour cet exemple de configuration, la valeur Name est Internal Authentication et la condition choisie est l'adresse IP du périphérique réseau (Nexus) (remplacer l'adresse A.B.C.D.). Cette stratégie d'authentification utilise le magasin d'identités des utilisateurs internes.

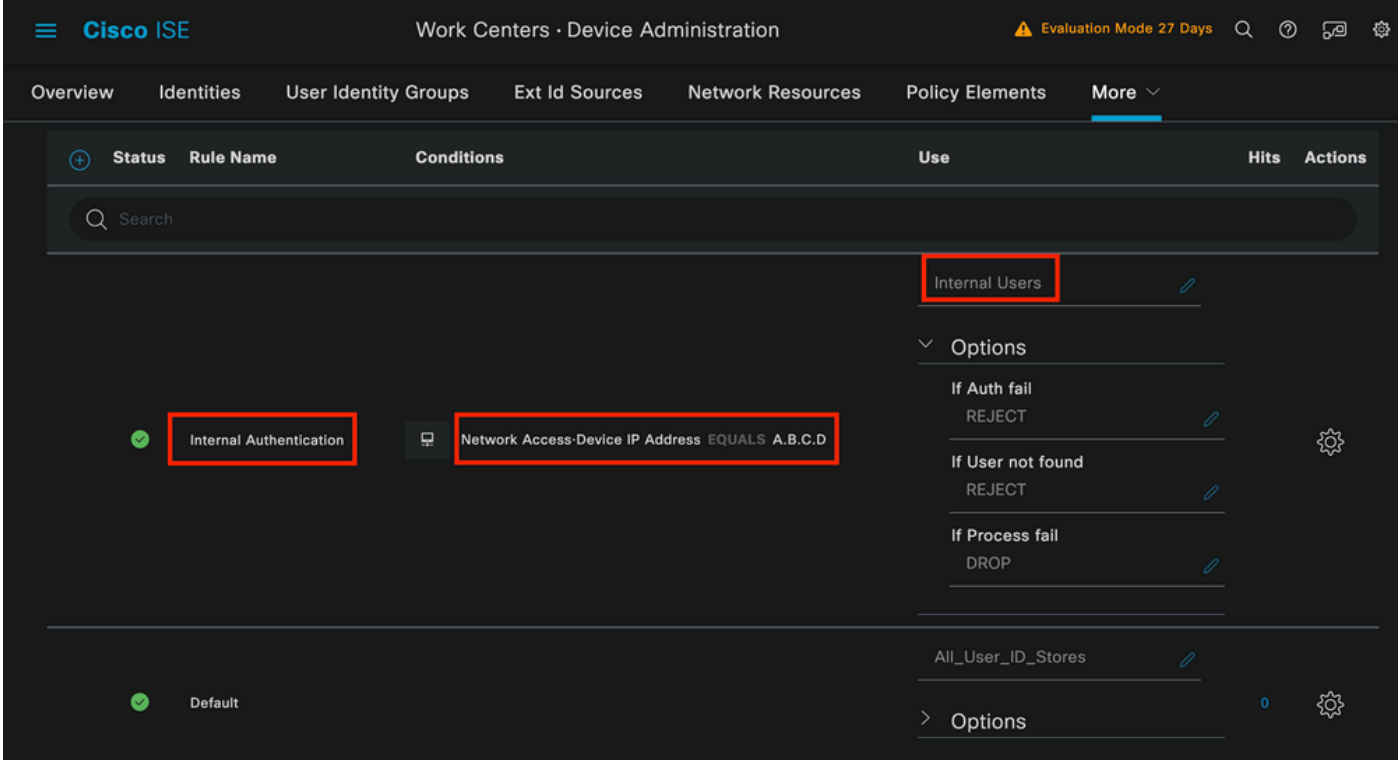

*Stratégie d'authentification*

Voici comment la condition a été configurée.

Sélectionnez Network Access > Device IP address Dictionary Attribute.

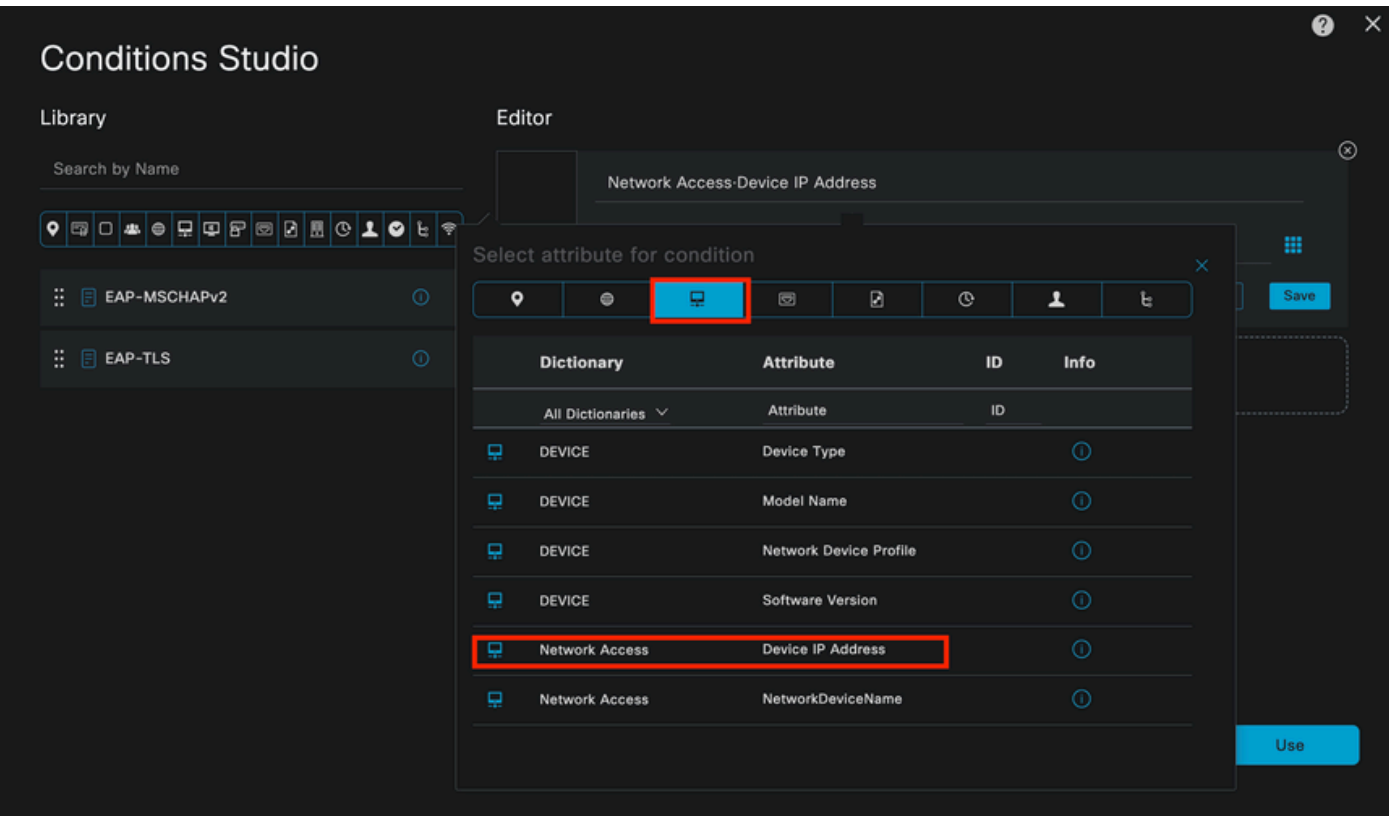

Remplacez le commentaire <Nexus IP address> par l'adresse IP correcte.

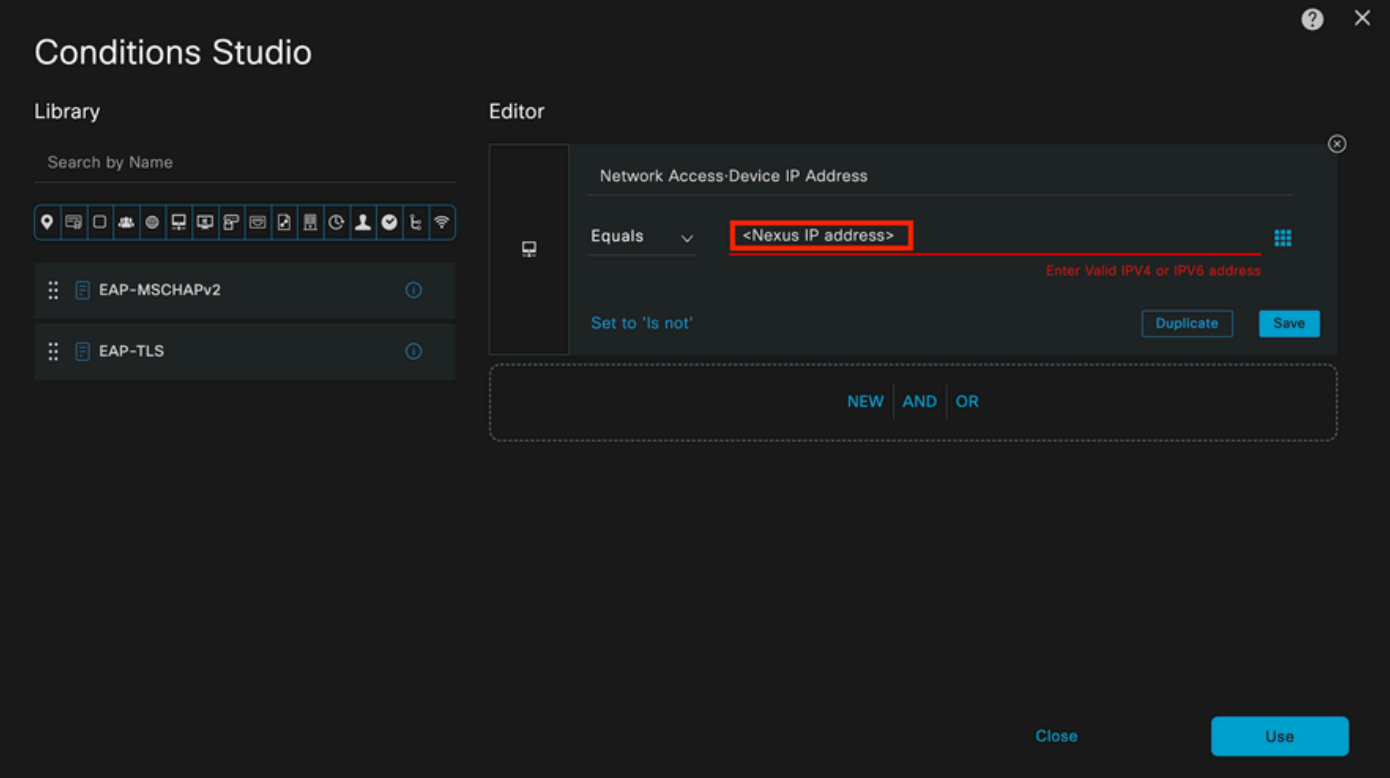

*Ajout du filtre IP*

Cliquez sur le bouton Utiliser.

Cette condition est atteinte uniquement par le périphérique Nexus que vous avez configuré. Cependant, si l'objectif est d'activer cette condition pour un grand nombre de périphériques, une condition différente doit être prise en compte.

Accédez ensuite à la section Politique d'autorisation et développez-la.

Cliquez sur l'icône + (plus).

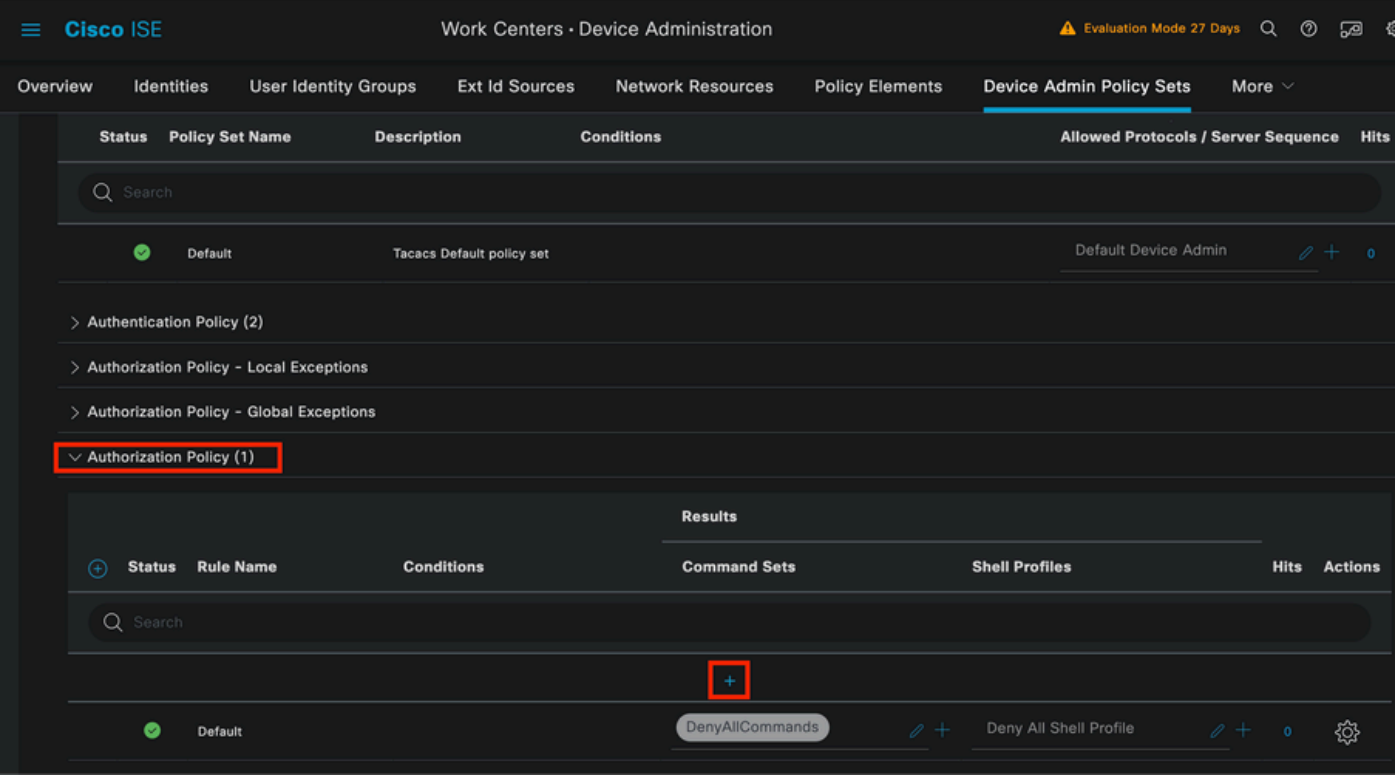

*Section Politique d'autorisation*

Dans cet exemple, NEXUS HELP DESK a été utilisé comme nom de la politique d'autorisation.

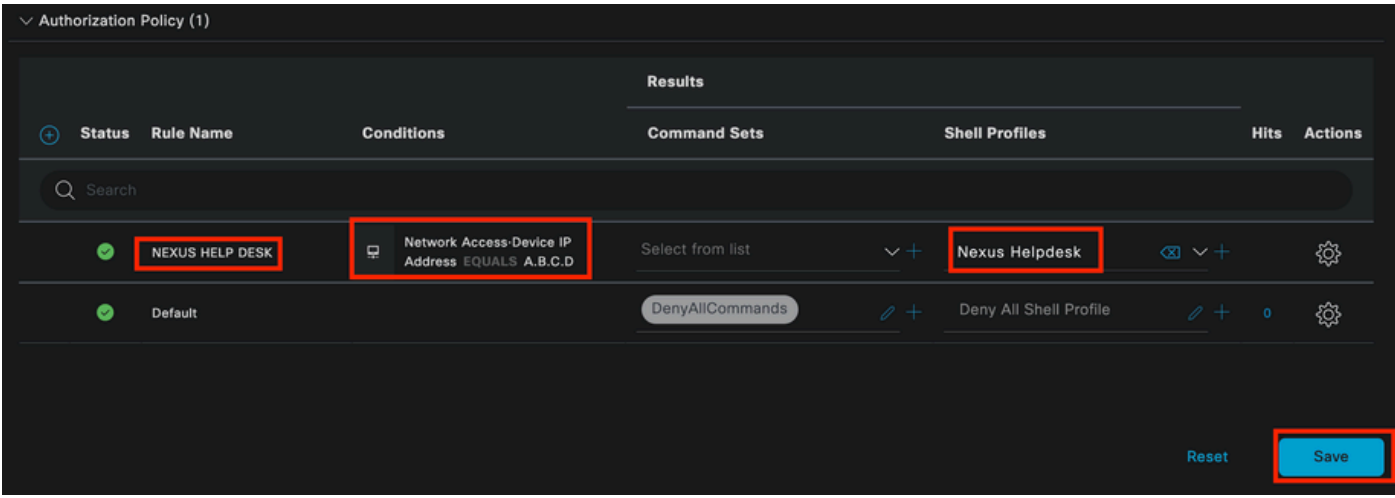

*Condition studio pour la politique d'autorisation*

La même condition que celle configurée dans la stratégie d'authentification est utilisée pour la stratégie d'autorisation.

Dans la colonne Profils Shell, le profil configuré avant la sélection de Nexus Helpdesk.

Enfin, cliquez sur le bouton Enregistrer.

### Vérifier

Utilisez cette section pour confirmer que votre configuration fonctionne correctement.

Dans l'interface utilisateur graphique d'ISE, accédez à Operations > TACACS > Live Logs, identifiez l'enregistrement qui correspond au nom d'utilisateur utilisé et cliquez sur le détail du journal en direct de l'événement d'autorisation.

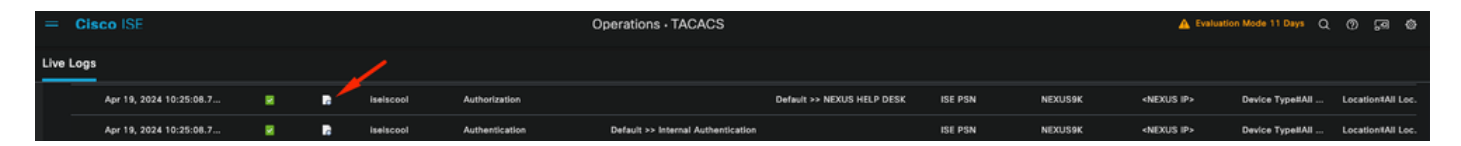

Journal TACACS en direct

Dans le cadre des détails inclus dans ce rapport, vous pouvez trouver une section Réponse, où vous pouvez voir comment ISE a retourné la valeur shell : roles="helpdesk"

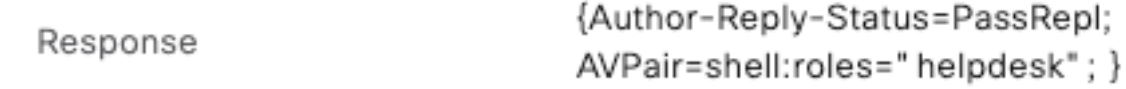

Réponse détaillée du journal en direct

#### Sur le périphérique Nexus :

Nexus9000 login: iseiscool Password: VainillaISE97 Nexus9000# conf t Enter configuration commands, one per line. End with CNTL/Z. Nexus9000(config)# interface ethernet 1/23 % Interface permission denied Nexus9000(config)# ? interface Configure interfaces show Show running system information end Go to exec mode exit Exit from command interpreter Nexus9000(config)# role name test % Permission denied for the role Nexus9000(config)# Nexus9000(config)# interface loopback 0 % Interface permission denied Nexus9000(config)# Nexus9000# conf t Nexus9000(config)# interface ethernet 1/5 Notice that only the commands allowed are listed. Nexus9000(config-if)# ? no Negate a command or set its defaults show Show running system information shutdown Enable/disable an interface end Go to exec mode

Nexus9000(config-if)# cdp Nexus9000(config-if)# cdp enable % Permission denied for the role Nexus9000(config-if)#

# Dépannage

Vérifiez qu'ISE est accessible à partir du périphérique Nexus.Nexus9000# ping <Votre • adresse IP ISE>

```
PING <Votre adresse IP ISE> (<Votre adresse IP ISE>) 56 octets de données
64 octets de <Votre adresse IP ISE> : icmp_seq=0 ttl=59 time=1,22 ms
64 octets de <Votre adresse IP ISE> : icmp_seq=1 ttl=59 time=0.739 ms
64 octets de <Votre adresse IP ISE> : icmp_seq=2 ttl=59 time=0.686 ms
64 octets de <Votre adresse IP ISE> : icmp_seq=3 ttl=59 time=0.71 ms
64 octets de <Votre adresse IP ISE> : icmp_seq=4 ttl=59 time=0.72 ms
```
- Vérifiez que le port 49 est ouvert, entre ISE et le périphérique Nexus. Nexus9000# telnet <Votre IP ISE> 49 Essai de <votre adresse IP ISE>... Connecté à <votre adresse IP ISE>. Le caractère d'échappement est '^]'.
- Utilisez ces débogages :

#### debug tacacs+ all

#### Nexus9000#

Nexus9000# 2024 19 avril 22:50:44.199329 tacacs: event\_loop(): calling process\_rd\_fd\_set 19 avril 2024 22:50:44.199355 tacacs: process\_rd\_fd\_set: rappel pour fd 6 2024 avr 19 22:50:44.199392 tacacs : fsrv n'a pas consommé l'opcode 8421 2024 Apr 19 22:50:44.199406 tacacs: process\_implicit\_cfs\_session\_start: entry... 2024 Apr 19 22:50:44.199414 tacacs: process\_implicit\_cfs\_session\_start: exit; nous sommes en état de distribution désactivée 2024 avr 19 22:50:44.199424 tacacs: process\_aaa\_tplus\_request: entrée pour l'id de session aaa 0 2024 Apr 19 22:50:44.199438 tacacs: process\_aaa\_tplus\_request:Vérification de l'état du port mgmt0 avec servergroup IsePsnServers 2024 avr 19 22:50:44.199451 tacacs : tacacs\_global\_config(4220) : entrée en cours... 2024 Apr 19 22:50:44.199466 tacacs: tacacs\_global\_config(4577): GET\_REQ... 2024 Apr 19 22:50:44.208027 tacacs: tacacs\_global\_config(4701): got back the return value of global Protocol configuration operation:SUCCESS 19 avril 2024 22:50:44.208045 tacacs: tacacs\_global\_config(4716): REQ:num server 0 19 avril 2024 22:50:44.208054 tacacs: tacacs\_global\_config: REQ:num group 1 19 avril 2024 22:50:44.208062 tacacs: tacacs\_global\_config: REQ:num timeout 5 19 avril 2024 22:50:44.208070 tacacs: tacacs\_global\_config: REQ:num deadtime 0 19 avril 2024 22:50:44.208078 tacacs: tacacs\_global\_config: REQ:num encryption\_type 7 2024 avr 19 22:50:44.208086 tacacs: tacacs\_global\_config: return retval 0

2024 avr 19 22:50:44.208098 tacacs: process\_aaa\_tplus\_request:group\_info est renseigné dans aaa\_req, donc Utilisation des serveurs IsePsnServers

2024 Apr 19 22:50:44.208108 tacacs: tacacs\_servergroup\_config: entrée pour le groupe de serveurs, index 0

2024 Apr 19 22:50:44.208117 tacacs: tacacs\_servergroup\_config: GETNEXT\_REQ for Protocol server group index:0 nom:

2024 Apr 19 22:50:44.208148 tacacs : tacacs\_pss2\_move2key : rcode = 40480003 syserr2str = no such pss key

19 avril 2024 22:50:44.208160 tacacs: tacacs\_pss2\_move2key: appel de pss2\_getkey 2024 Apr 19 22:50:44.208171 tacacs: tacacs\_servergroup\_config: GETNEXT\_REQ got Protocol server group index: 2 name: IsePsnServers

2024 Apr 19 22:50:44.208184 tacacs: tacacs\_servergroup\_config: got back the return value of Protocol group operation:SUCCESS

2024 Apr 19 22:50:44.208194 tacacs: tacacs\_servergroup\_config: return retval 0 for Protocol server group:IsePsnServers

2024 Apr 19 22:50:44.208210 tacacs: process\_aaa\_tplus\_request: Group IsePsnServers found. vrf correspondant est default, source-intf est 0

2024 avr 19 22:50:44.208224 tacacs: process\_aaa\_tplus\_request: recherche de mgmt0 vrf:management par rapport à vrf:default du groupe demandé

19 avril 2024 22:50:44.208256 tacacs: process\_aaa\_tplus\_request:mgmt\_if 83886080 2024 Apr 19 22:50:44.208272 tacacs: process\_aaa\_tplus\_request:global\_src\_intf : 0, local src\_intf est 0 et vrf name est la valeur par défaut

2024 avr 19 22:50:44.208286 tacacs: create\_tplus\_req\_state\_machine(902): entrée pour l'id de session aaa 0

2024 Apr 19 22:50:44.208295 tacacs : nombre de machines d'état 0

2024 avr 19 22:50:44.208307 tacacs: init\_tplus\_req\_state\_machine: entrée pour l'id de session aaa 0

2024 Apr 19 22:50:44.208317 tacacs: init\_tplus\_req\_state\_machine(1298):tplus\_ctx is NULL it should be if author and test

2024 Apr 19 22:50:44.208327 tacacs: tacacs\_servergroup\_config: entrée pour le serveur groupIsePsnServers, index 0

2024 Apr 19 22:50:44.208339 tacacs: tacacs\_servergroup\_config: GET\_REQ for Protocol server group index:0 name:IsePsnServers

2024 avr 19 22:50:44.208357 tacacs: find\_tacacs\_servergroup: entrée pour le groupe de serveurs **IsePsnServers** 

19 avril 2024 22:50:44.208372 tacacs : tacacs\_pss2\_move2key : rcode = 0 syserr2str = **SUCCESS** 

2024 Apr 19 22:50:44.208382 tacacs: find\_tacacs\_servergroup: sortie pour le groupe de serveurs L'index IsePsnServers est 2

2024 Apr 19 22:50:44.208401 tacacs: tacacs\_servergroup\_config: GET\_REQ:

find\_tacacs\_servergroup error 0 pour le groupe de serveurs de protocole IsePsnServers

19 avril 2024 22:50:44.208420 tacacs : tacacs\_pss2\_move2key : rcode = 0 syserr2str = **SUCCESS** 

2024 Apr 19 22:50:44.208433 tacacs: tacacs\_servergroup\_config: GET\_REQ got Protocol server group index:2 name:IsePsnServers

2024 A2024 19 avril 22:52024 19 avril 22:52024 19 avril 22:5

#### Nexus9000#

Effectuer une capture de paquets (pour afficher les détails du paquet, vous devez modifier • les préférences TACACS+ de Wireshark et mettre à jour la clé partagée utilisée par Nexus et ISE)

| No.          |                                                                                                    | Time               |  | Sc   De   Protocol | Length   Info |                      |                                                                                          |  |
|--------------|----------------------------------------------------------------------------------------------------|--------------------|--|--------------------|---------------|----------------------|------------------------------------------------------------------------------------------|--|
|              |                                                                                                    | 66 22:25:08.757401 |  | $$ $$ TACACS+      |               | 107 R: Authorization |                                                                                          |  |
|              |                                                                                                    |                    |  |                    |               |                      |                                                                                          |  |
|              |                                                                                                    |                    |  |                    |               |                      |                                                                                          |  |
| $\checkmark$ | TACACS+                                                                                                    |                    |  |                    |               |                      | > Transmission Control Protocol, Src Port: 49, Dst Port: 58863, Seq: 1, Ack: 90, Len: 41 |  |
|              | Major version: TACACS+<br>Minor version: 0<br>Type: Authorization (2)<br>Sequence number: 2<br>> Flags: 0x00 (Encrypted payload, Multiple Connections)<br>Session ID: 1136115821<br>Packet length: 29<br>Encrypted Reply<br>$\times$ Decrypted Reply<br>Auth Status: PASS_REPL (0x02)<br>Server Msg length: 0<br>Data length: 0<br>Arg count: 1<br>Arg[0] length: 22<br>Arg[0] value: shell: roles="helpdesk" |                    |  |                    |               |                      |                                                                                          |  |

Paquet d'autorisation TACACS

Vérifiez que la clé partagée est identique côté ISE et côté Nexus. Cette option peut •également être cochée dans Wireshark.

#### CACS+

Major version: TACACS+ Minor version: 1 Type: Authentication (1) Sequence number: 1 Flags: 0x00 (Encrypted payload, Multiple Connections) Session ID: 232251350 Packet length: 43 Encrypted Request Decrypted Request Action: Inbound Login (1) Privilege Level: 1 Authentication type: PAP (2) Service: Login (1) User len: 9 User: iseiscool Port len: 1 Port: 0 Remaddr len: 12 Remote Address: Password Length: 13 Password: VainillaISE97

Paquet d'authentification

### À propos de cette traduction

Cisco a traduit ce document en traduction automatisée vérifiée par une personne dans le cadre d'un service mondial permettant à nos utilisateurs d'obtenir le contenu d'assistance dans leur propre langue.

Il convient cependant de noter que même la meilleure traduction automatisée ne sera pas aussi précise que celle fournie par un traducteur professionnel.